**Google Chrome** のパスワード変更方法

## **1.1.** 児童のアカウントでログインします。

- ⑴ Chromebook を開き、児童の名前が表示されているか確認します。
- ⑵ パスワードを入力すると、下のどちらかの画面に進みます。現在のパスワードは児童が知っていま す(11111111 など数字を8回繰り返しているものになります)。

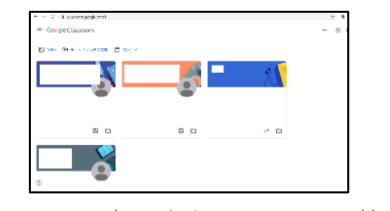

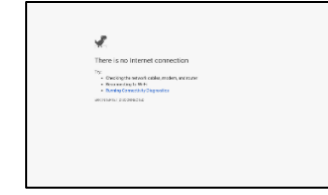

\*画面に表示されるクラスの数は児童により異なります。画像は例です。

※右の画面のまま時間がたっても更新されない場合、以下(ⅰ)~(ⅳ)までを行ってください。 (ⅰ)マウスカーソルを画面の一番下までスライドさせます。

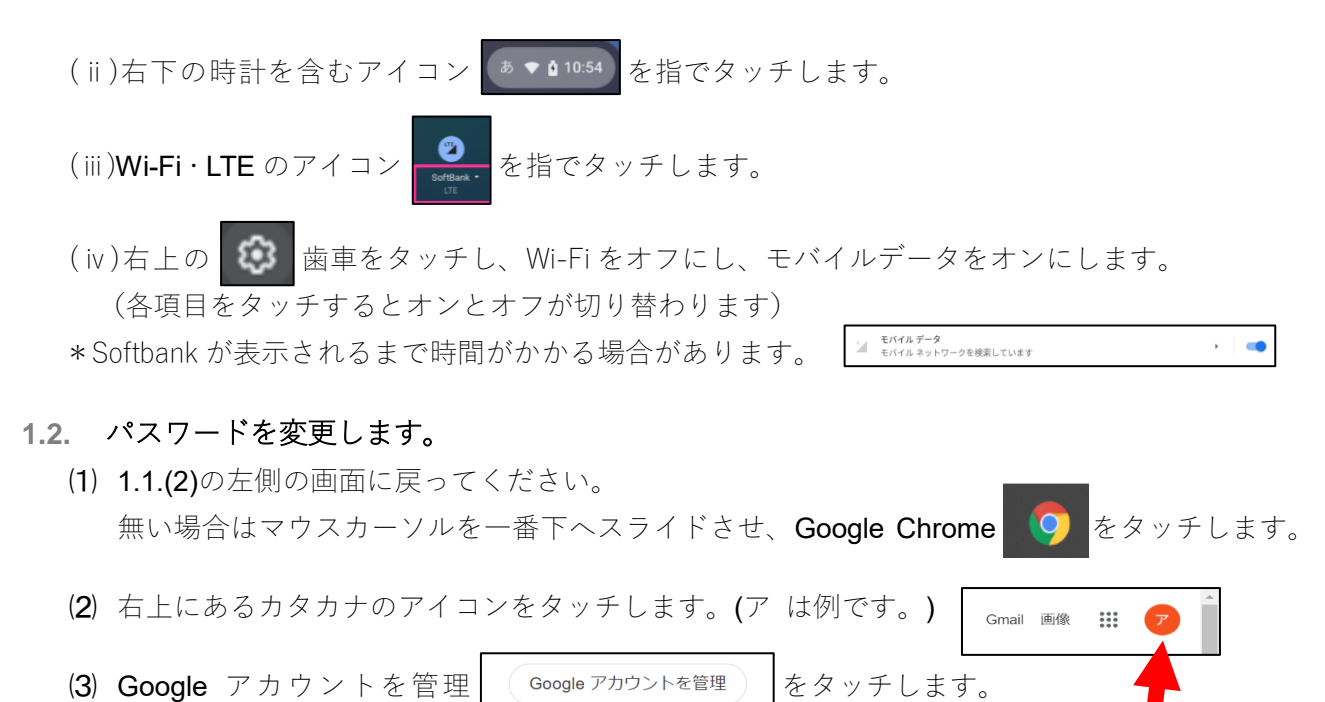

- (4) セキュリティ | 日 セキュリティ | をタッチします。
- ⑸ 「Google へのログイン」欄にある「パスワード」をタッチします。

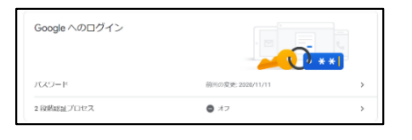

⑹ 以前のパスワードを入力します。

⑺ 新しいパスワードを入力します。(8 文字以上・簡単な単語不可・アドレスと同じ不可)

※どうしても変更できない場合は学校で変更しますので、変更ができなかったことを学校に伝え、 新しいパスワードを提出用の紙に書いて持たせてください。